#### **1. Log into Blackboard.**

a. This can be done through myGW (my.gwu.edu) or on the University homepage (gwu.edu) located on the very top menu bar.

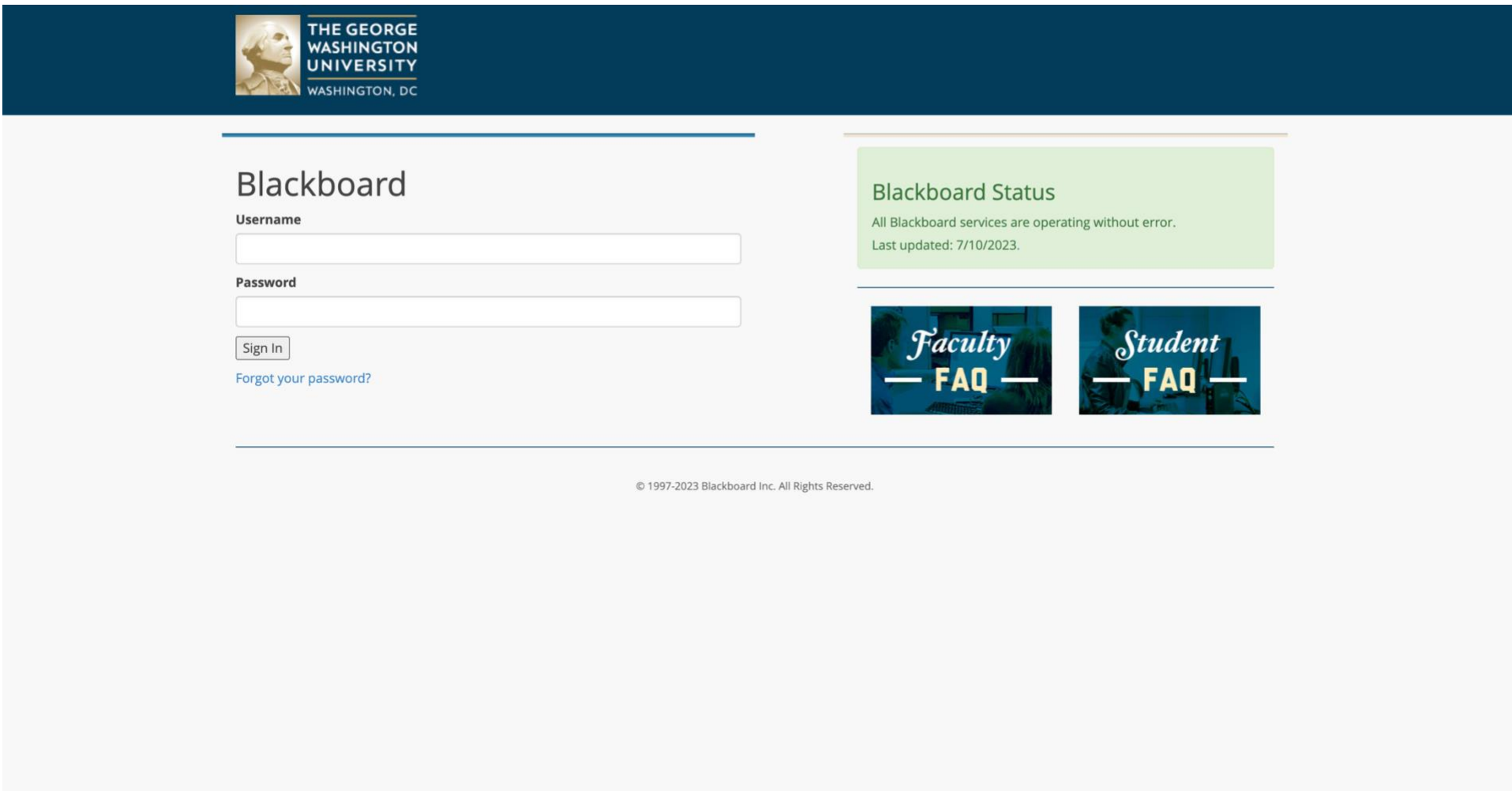

**2. Click on "Organizations" on the left menu. Select "Elliott School Graduate Community".**

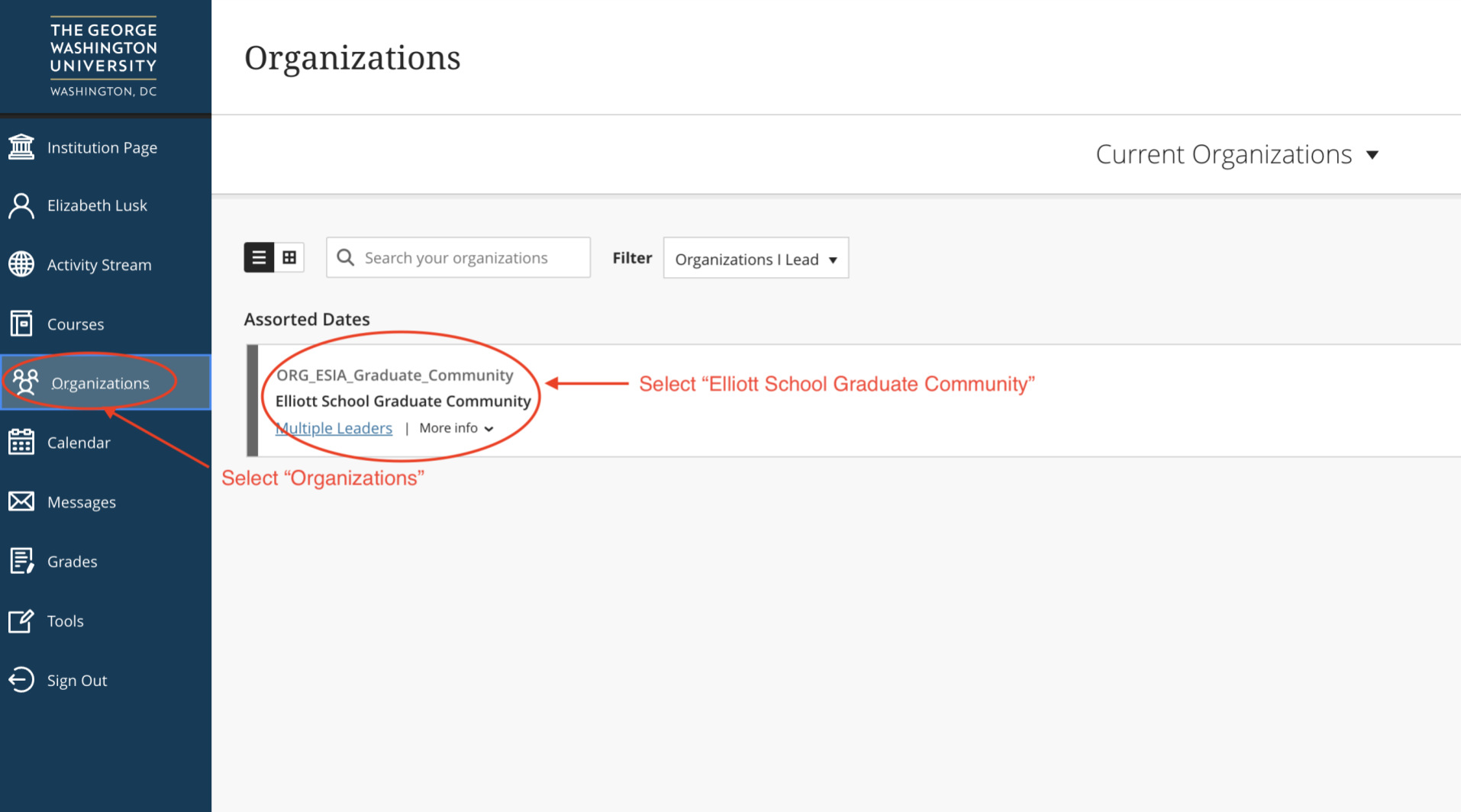

- **3. Then select "Course Syllabi" under the "Content" section on the left menu.**
	- a. There are other helpful resources within the Elliott School Graduate Community you are encouraged to check out!

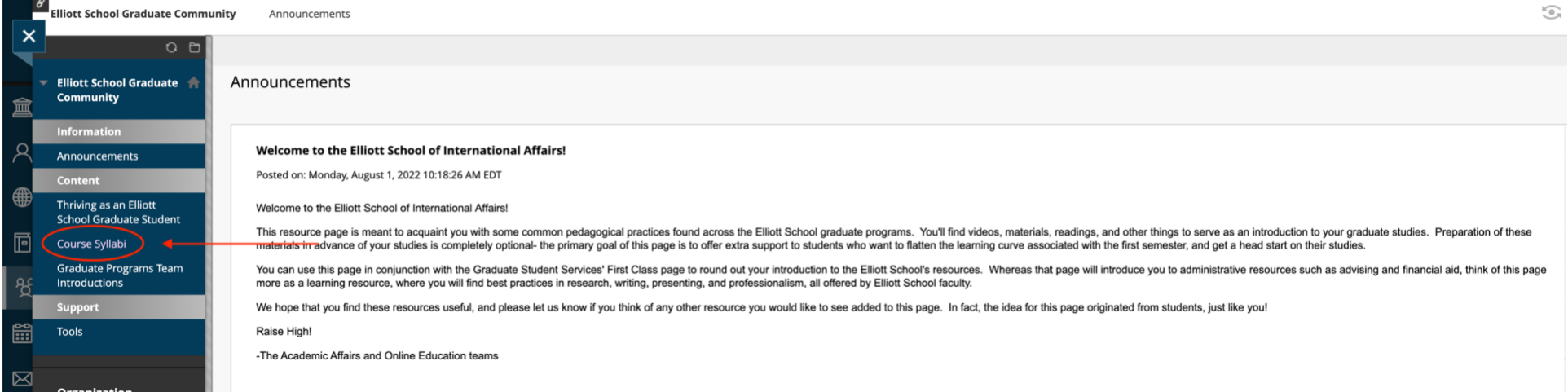

#### **4. Click "Syllabus" to enter the database.**

*a. Please note the syllabi contained in the database are from past semesters. Course content is subject to change.*

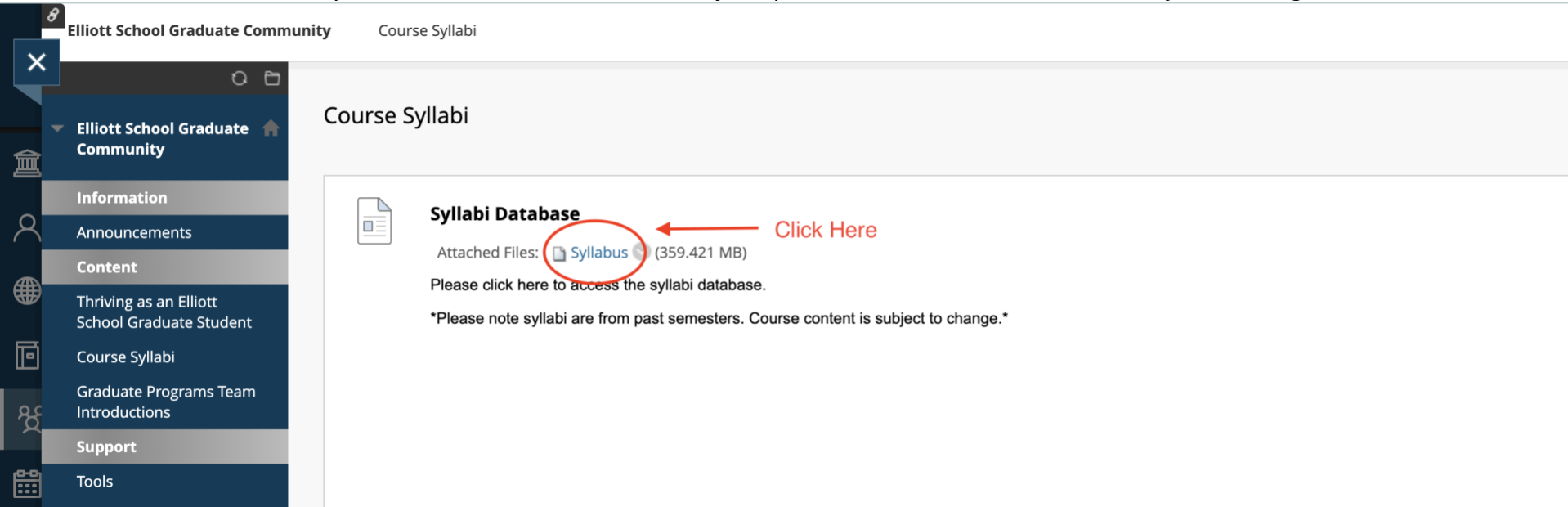

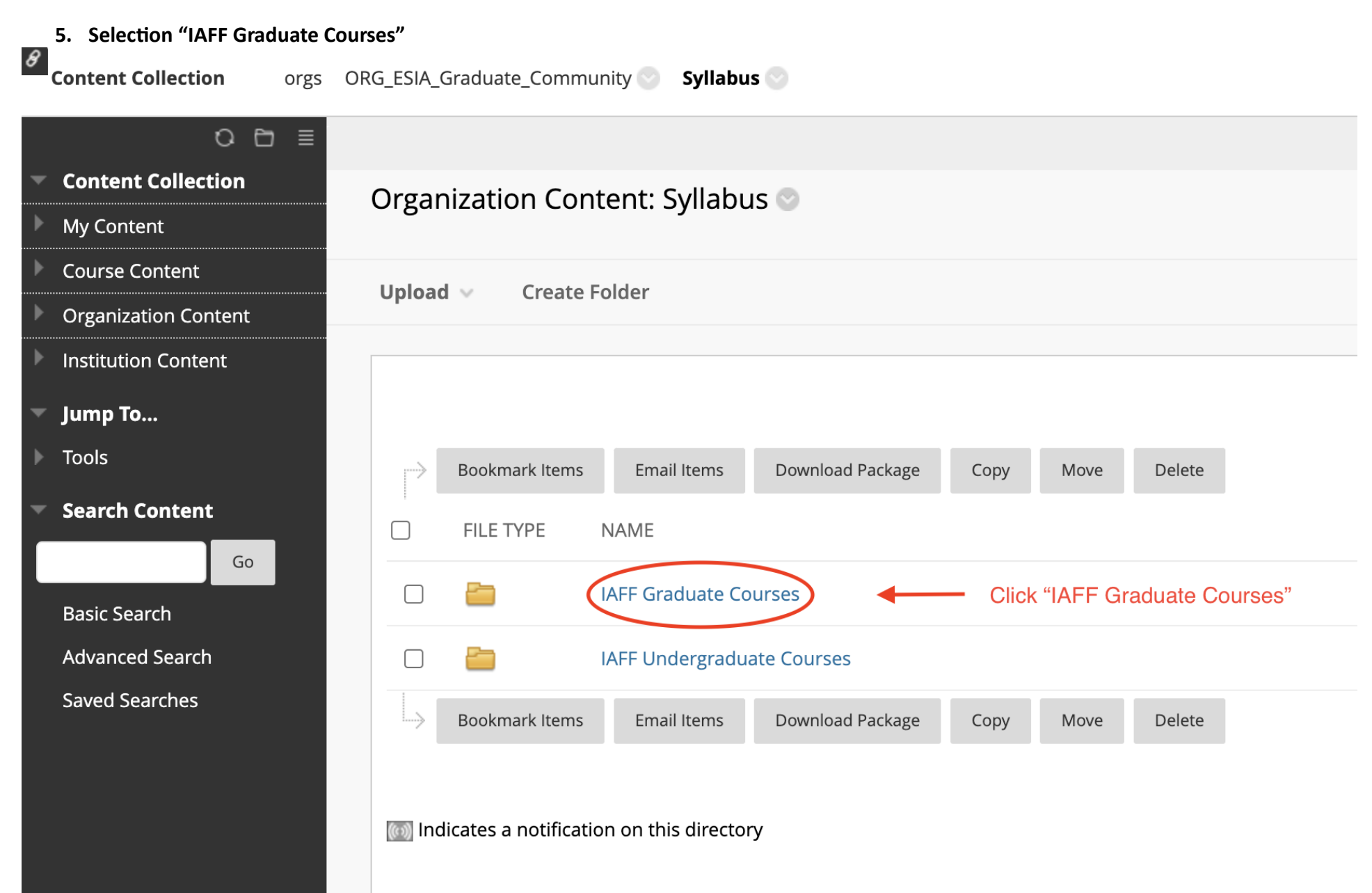

#### **6. From here, you can navigate to the past semesters listed.**

a. Again, these are past semesters so the content of current sections is subject to change. Additionally, not every Elliott School course syllabus may be included in these folders.

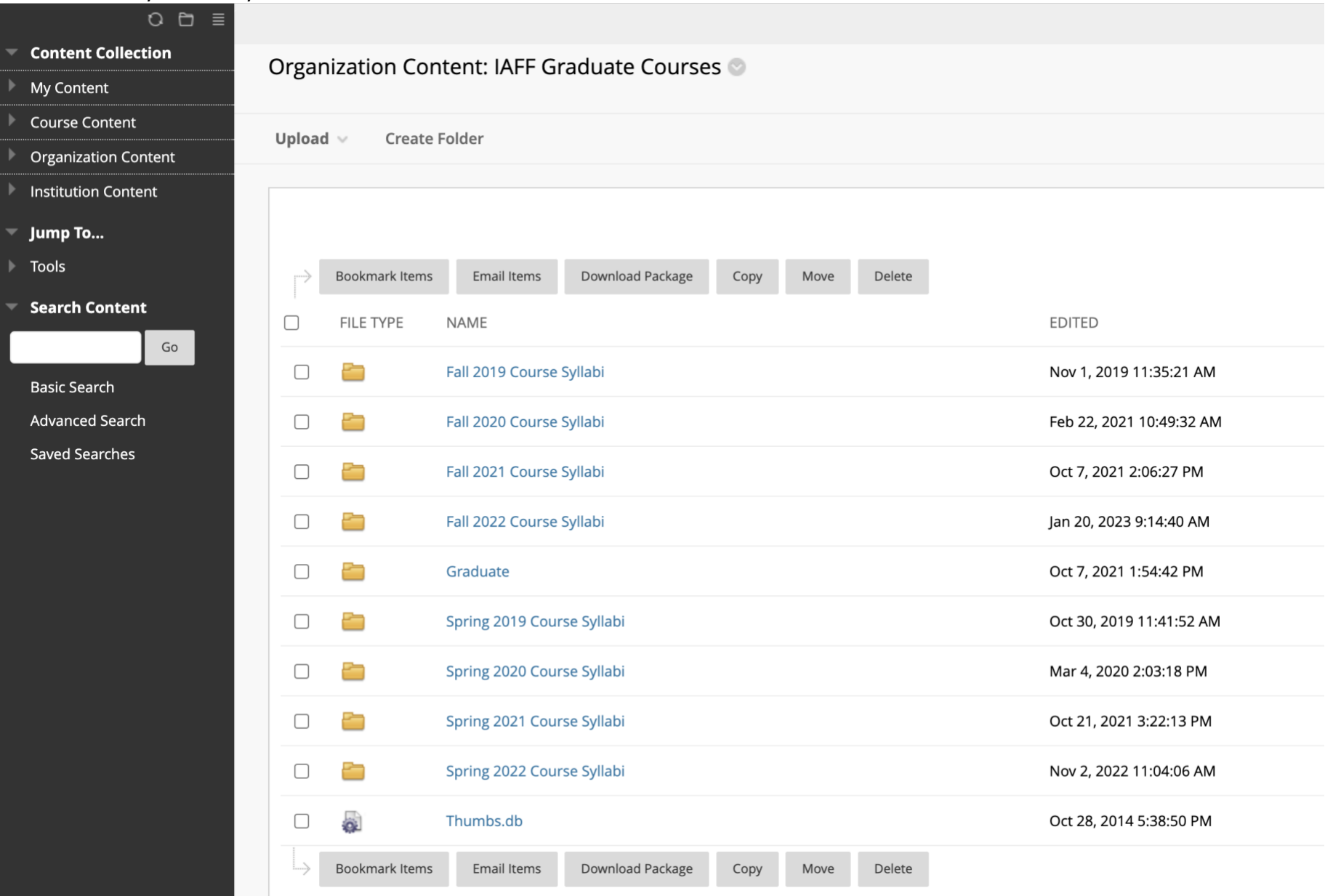